## **HET WACHTWOORD WIJZIGEN IN CLOUD SOFT33 NA VERLOOP VAN DE VERVALDATUM**

## **1 INTRODUCTIE**

In deze procedure worden de acties beschreven die u moet uitvoeren om uw wachtwoord op uw Soft33-cloudruimte (server) te wijzigen als deze is verlopen.

Om veiligheidsredenen vereist het systeem dat u uw wachtwoord minstens één keer per jaar wijzigt.

Indien uw wachtwoord niet is verlopen, maar u wilt het wijzigen, volgt u de procedure « [Het](http://soft33.eu/download/SERVER%20-%20Wachtwoord%20van%20de%20Soft33%20Cloud%20connexion%20wijzigen.pdf) [wachtwoord van de Soft33 cloud connection wijzigen](http://soft33.eu/download/SERVER%20-%20Wachtwoord%20van%20de%20Soft33%20Cloud%20connexion%20wijzigen.pdf) ».

## **2 LOG IN OP DE PORTAL EN WIJZIGING VAN HET WACHTWOORD**

- Open een webbrowser
- Ga naar de website of klik op de volgende link: https://cloud.soft33.be

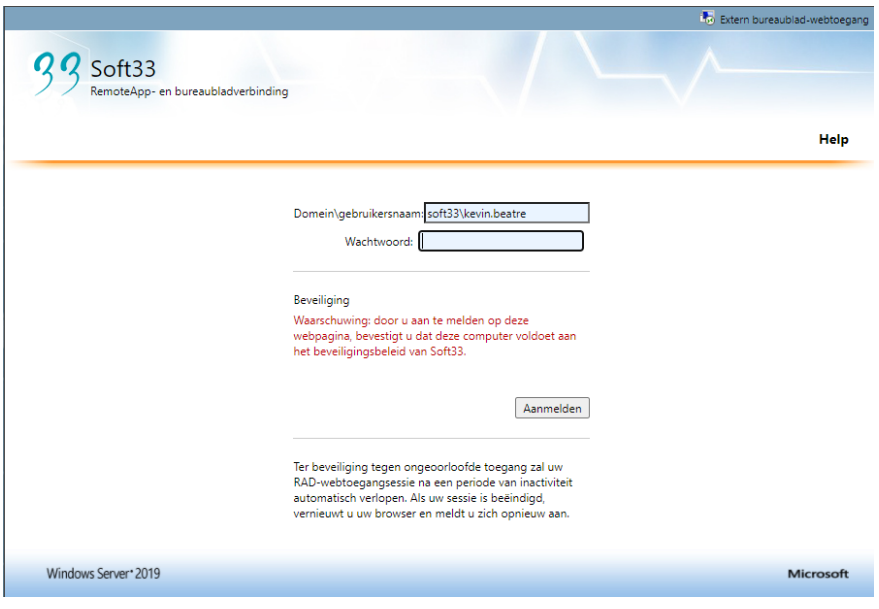

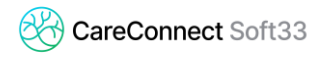

- Voer de gebruikersnaam voorafgegaan door « soft33\ » in zoals hieronder weergegeven, en uw huidig wachtwoord.
	- o Het is mogelijk om de gebruikersnaam te controleren in het inlogvenster v/d server
	- o Dubbelklik op het pictogram van de serververbinding

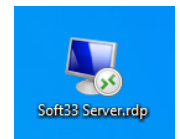

o De naam van de gebruiker verschijnt, het is meestal je naam, een onderstrepingsteken en de eerste letter van je voornaam allemaal voorafgegaan door « soft33\ »

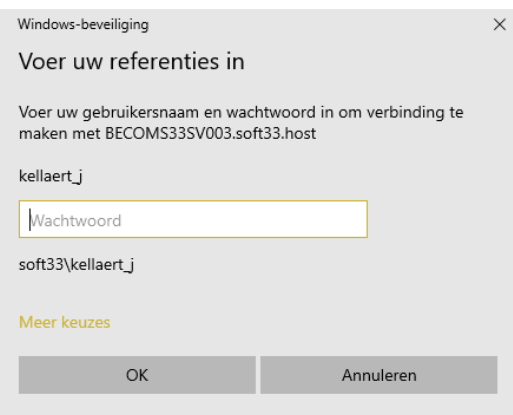

- Er verschijnt een bericht dat aangeeft dat het wachtwoord is verlopen.
- Klik op « Klik hier om het wachtwoord te wijzigen » en kies een nieuw wachtwoord.
	- Dit wachtwoord moet minstens 7 tekens lang zijn, bestaande uit letters, cijfers en een speciaal teken zoals "@" of "!".

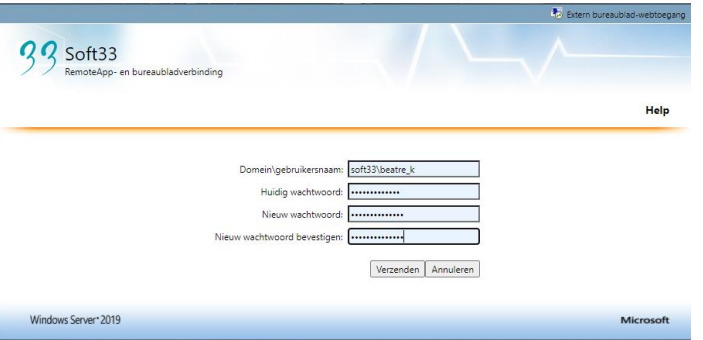

- Klik op « Verzenden » om door te gaan.
- Wanneer het wachtwoord met succes is gewijzigd, verschijnt het bericht: « Uw wachtwoord is met succes gewijzigd. ».

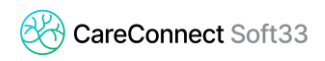

- Klik op « OK ». Uw nieuw wachtwoord is nu actief.